# **Работа с текстом в программе Corel Draw**

**CorelDRAW X44 (2005)** 

# **Основные атрибуты текста**

**CorelDRAW X44 (2005)** 

Перечислю наиболее распространенные группы гарнитур.

Гарнитура шрифта – набор букв, цифр, символов

**Serif** — гарнитура обыкновенная, с засечками:

и знаков препинания сходного рисунка

**Sans-Serif** — рубленая, без засечек

Serif Sans-Serif

**Monospaced** [Fixed size] — моноширинная (все ее символы имеют одинаковую ширину): Monospaced

**Script** — рукописная (напоминает рукописный текст):  $\textit{Script}$ 

**Decorative** — декоративная (со специальными декоративными элементами — точками, штрихами и другими украшениями):

# **DECORATIVE**

Начертание определяется такими признаками:

Начертание – вариант рисунка наборного

**● насыщенностью** (weight) шрифта:

шрифта одной гарнитуры

- светлый прямой (roman, normal):
- полужирный (bold):
- **шириной** (width):
	- сжатый (condensed) шрифт с уменьшенной шириной букв: растянутый (expanded, extended) — шрифт с увеличенной шириной  $\text{Text}$

**Text** 

Text

## **● наклоном:**

- курсив (italic) начертание, исторически происходящее от рукописных текстов: Text
- наклонный (oblique) более жесткий по сравнению с курсивом вариант: Text

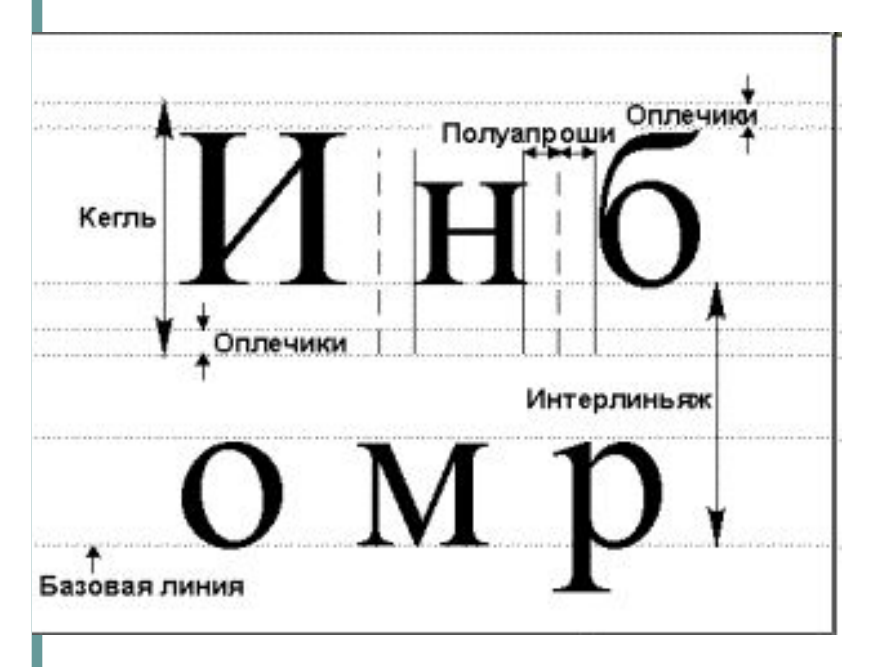

Metal Alexandria at at a provision and the set of the set of the set of the set of the set of the set of the s<br>The set of the set of the set of the set of the set of the set of the set of the set of the set of the set of t

(кернинг, трекинг, трекинг, трекинг, трекинг, трекинг, трекинг, трекинг, трекинг, трекинг, трекинг, трекинг, т

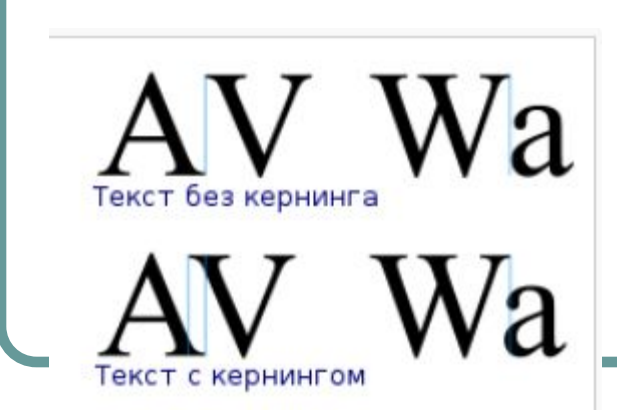

- **● Кегль**  размер шрифта по его высоте (измеряется в пунктах, 1 пункт = 0,35 мм)
- **● Кернинг (полуапроши )**  изменение расстояния между буквами, входящими в определенные пары
- **● Трекинг** изменение расстояния между всеми символами выделенного текста
- **● Интерлиньянж** расстояние между базовыми линиями соседних строк (cкладывается из кегля шрифта и расстояния между строками)
- **● Базовая линия** линия, на которой располагаются символы строк
- **● Выключка** способ выравнивания текста

разреженный набор +50 нормальный набор <sup>о</sup> плотный набор - 50

Влияние значения трекинга на вид текста

Текстовые объекты в CorelDRAW бывают двух основных типов: **Paragraph Text** (Абзацный или простой текст); **Artistic Text** (Строчный или фигурный текст)

Типы текстовых объектов

- У каждого из типов свое назначение, свои преимущества и свои недостатки
- **● Фигурный текст:**
	- используется для создания заголовков, надписей, подписей
	- к нему можно применять различные художественные эффекты
- **● Простой текст** используется для создания больших текстовых блоков фиксированной ширины, и позволяет настроить более сложное форматирование, чем у строчного текста

Так выглядит строчный текст

Так выглядит абзацный текст

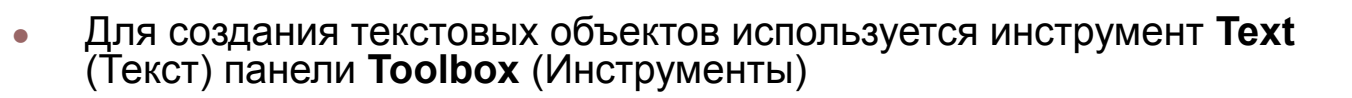

● Чтобы создать **строчный** текст, следует:

Создание текстовых объектов

- выбрать инструмент **Text** (Текст)
- щелкнуть на свободном месте страницы: после этого будет зафиксировано положение текстового курсора
- набрать текст

 $1111$  $\mathbb{R}$ 

Ŷ.

 $\stackrel{+}{\sim}$ 

 $\Box$ 

 $\circ$ 

吗

广  $\mathbb H$ 

ekct (F8)

酢

- **Чтобы создать абзацный** текст, следует:
	- выбрать инструмент **Text** (Текст)
	- создать с его помощью прямоугольную рамку: после этого будет зафиксирована рамка для абзацного текста, в которой появится текстовый курсор
	- набрать текст

Так выглядит строчный текст

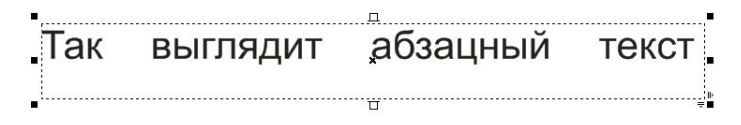

Если необходимо создать строчный текст в несколько строк, необходимо использовать клавишу ENTER для перевода курсора на новую строку

 $\frac{1}{2}$ важно помнить помнить помнить помнить помнить помнить помнить помнить помнить помнить помнить помнить помнить помнить помнить помнить помнить помнить помнить помнить помнить помнить помнить помнить помнить помни

При создании абзацного текста клавишу ENTER следует использовать ТОЛЬКО для создания нового абзаца, а строки в пределах абзаца будут создаваться автоматически, подобно тому, как это происходит в Microsoft **Word** 

# **1 способ**

Дважды щелкнуть мышью в том месте текстового объекта, где необходимо внести изменения, а затем начать редактирование

редактивных советственных подательных политиках.<br>Редактивных советственных подательных подательных подательных подательных подательных подательных подательных

# **2 способ**

Выделить текстовый объект с помощью инструмента **Pick Tool** (Выбор), а затем выбрать команду меню **Text|Edit Text** (Текст| Редактировать текст). Далее начать правку в специальном диалоговом окне **Edit Text** (Редактировать текст)

# **3 способ**

Выделить текстовый объект, а затем воспользоваться инструментом **Edit Text** (Правка текста) на панели свойств ● Форматирование текстовых объектов в CorelDRAW

, dia internazionale della provincia della provincia della provincia della provincia della provincia della pro<br>.

можно осуществлять:

●

**。** 

а) с помощью специальных диалоговых окон,

б) с помощью специальных докеров,

в) с помощью панели свойств

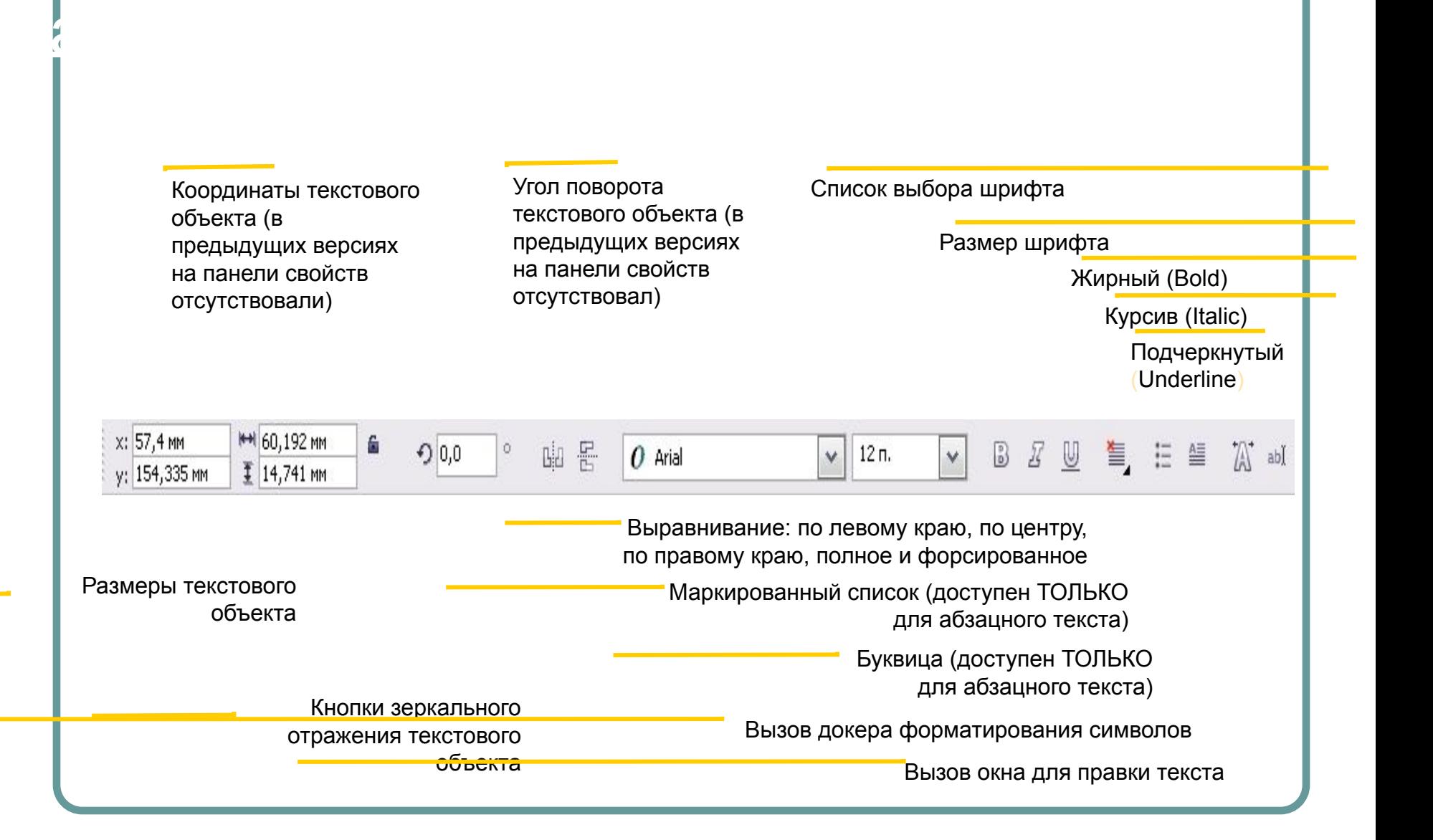

F<sup>ormat</sup> Principle (1995) – 1711 – Principal Control – Company (1995) – 1995<br>Principal Control of Control of Control of Control of Control of Control of Control of Control of Control of C

Для того, чтобы форматировать отдельные символы текстового объекта, нужно выделить эти символы

Форматирование отдельных

- Это можно сделать в режиме редактирования текстового объекта, используя те же приемы выделения текста, которые используются, например, в Microsoft Word
- Более гибкий способ выделить несколько отдельных символов, причем, В ПРОИЗВОЛЬНОМ порядке – воспользоваться инструментом **Shape** (Форма):
	- выделить объект,

 $\left($ 

- выбрать инструмент **Shape** (Форма)
- щелкать, удерживая клавишу SHIFT, на маленьких квадратных маркерах, расположенных слева внизу от символов.

При этом на панели свойств (см. след. слайд) можно будет задавать форматирование для выделенных символов, а также можно их свободно перемещать мышью и задавать для них произвольную заливку

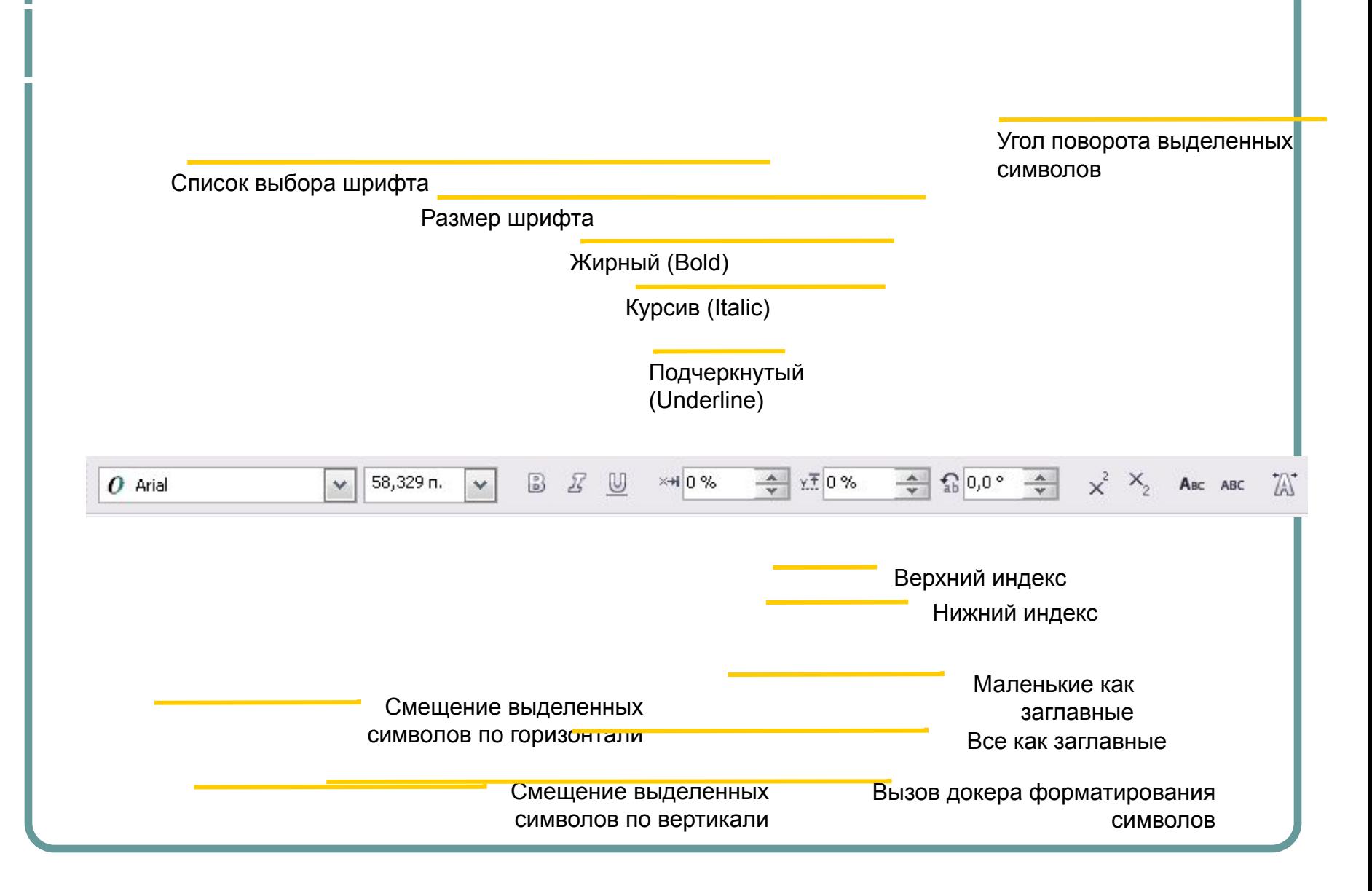

Список выбора шрифта

(Формат символов)<br>(Формат символов)<br>(Формат символов)

Список выбора начертания: обычное (Normal), жирное (Bold), курсив (Italic) и жирный курсив (Bold-Italic)

Размер шрифта

Тип подчеркивания

Тип зачеркивания

Тип надчеркивания

#### Регистр

Докер Character Formatting

Индекс: нижний (Subscript) и

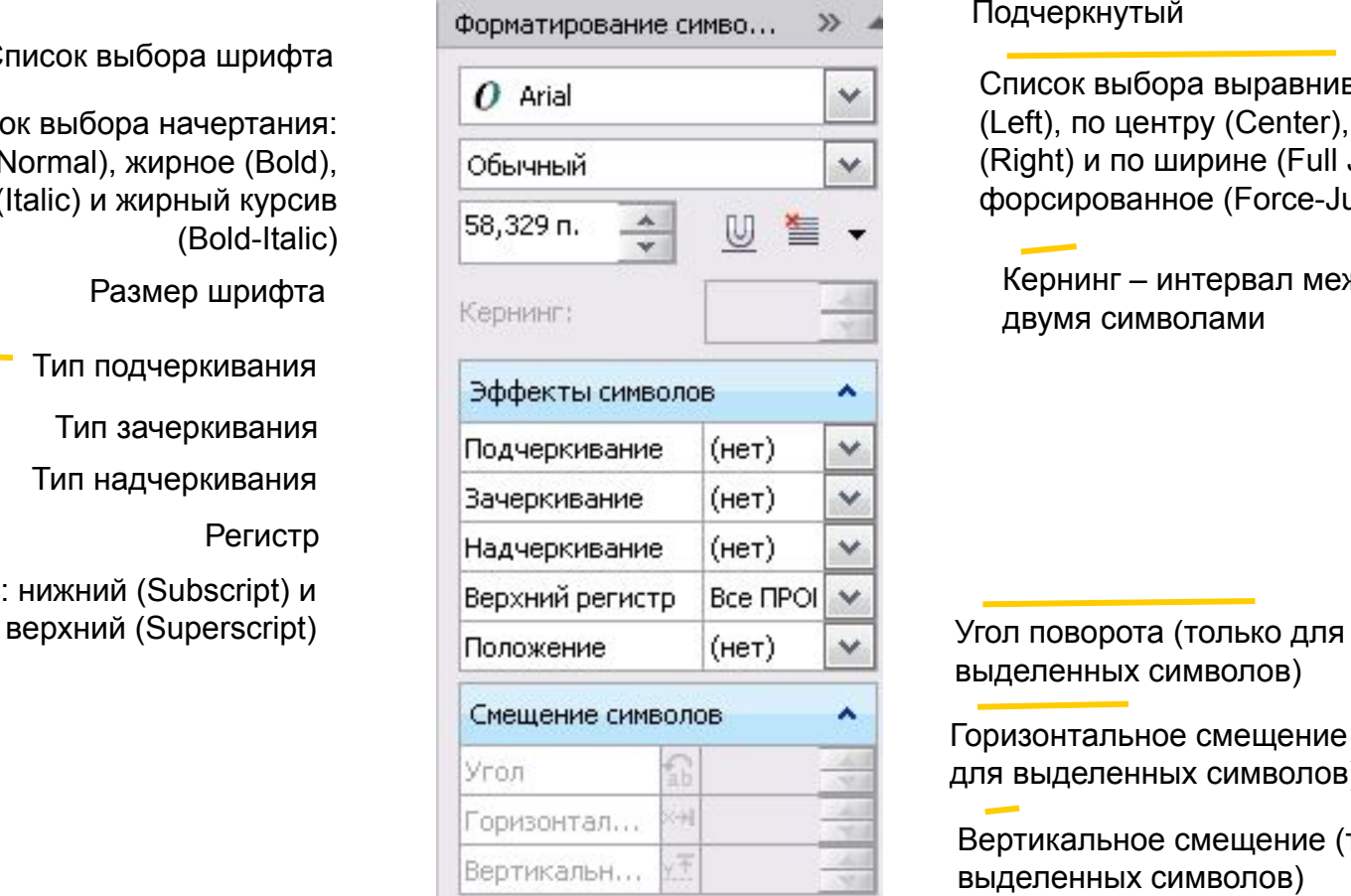

#### Подчеркнутый

Список выбора выравнивания: влево (Left), по центру (Center), вправо (Right) и по ширине (Full Justify) и форсированное (Force-Justify)

Кернинг – интервал между двумя символами

выделенных символов)

Горизонтальное смещение (только для выделенных символов)

Вертикальное смещение (только для выделенных символов)

Горизонтальное и вертикальное выравнивание (вертикальное – только для абзацного текста)

> Отступ перед абзацем и отступ после абзаца (только для абзацного текста)

Интервал между символами разных языков

Интервал между символами

Интервал между словами

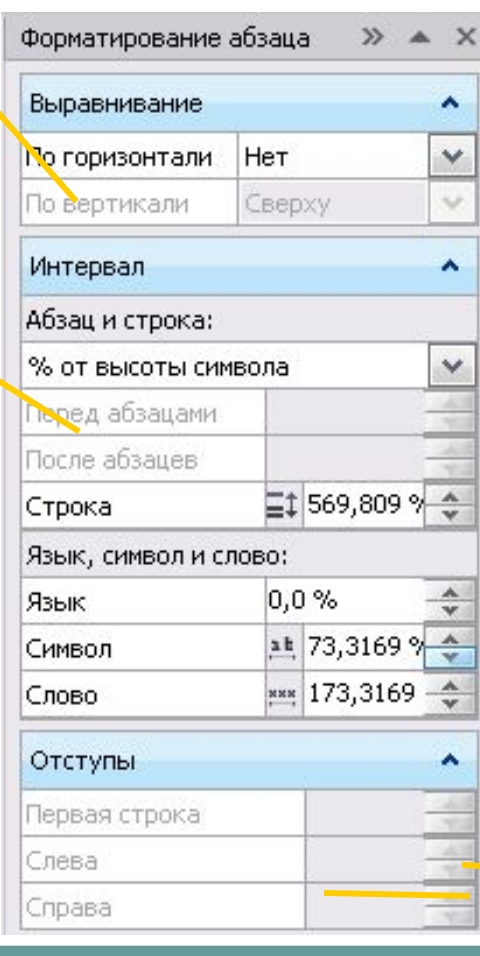

/ataker Paragraph Formatting Paragraph Formatting Paragraph Formatting Paragraph Formation Paragraph Formatting <br>Paragraph Formatting Paragraph Formatting Paragraph Formation Paragraph Formation Paragraph Formation Paragra

Список выбора единицы измерения междустрочного интервала

Междустрочный интервал

Отступ первой строки (только для абзацного текста)

Отступы слева и справа (только для абзацного текста)

- Абзацный текст можно расположить в несколько колонок
	- Для этого:
		- выделите абзацный текст
		- выберите команду меню **Text|Columns**  (Текст|Столбцы)
	- **a. Number of columns**  число колонок
	- **b. Width** (Ширина) задает ширину колонки
	- **c. Gutter** (Переплет) задает интервал между колонками
- **d. Equal column width** (Столбцы равной ширины) включает/отключает режим, при котором все колонки имеют одинаковую ширину
- **e. Maintain current frame width** (Сохранять текущую ширину рамки) – обеспечивает режим, при котором колонки формируются в пределах текущей ширины рамки
- **f. Automatically adjust frame width** (Автоматически изменять ширину рамки) – обеспечивает режим, при котором ширина рамки автоматически увеличивается (уменьшается) при увеличении (уменьшении) числа колонок
- **g. Preview** (Просмотр) позволяет просмотреть результат настройки колонок, не закрывая диалогового окна

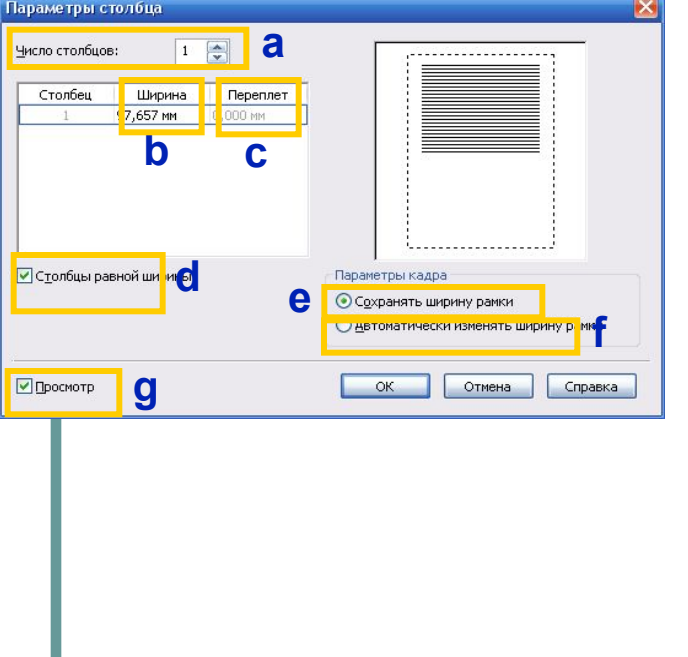

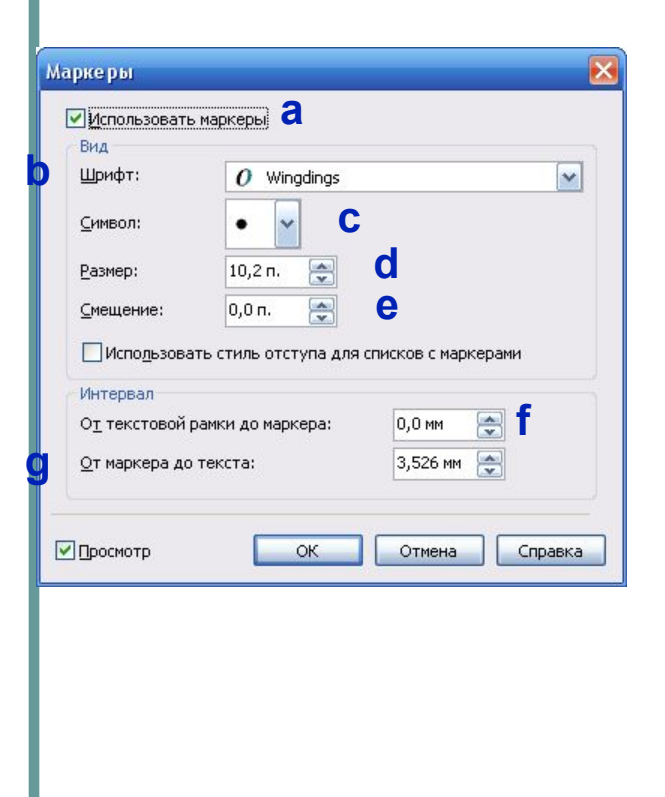

В абзацном тексте можно сформировать маркированный список. Для этого необходимо:

- выделить текстовый объект или фрагмент текста
	- выбрать команду меню **Text|Bullets**  (Текст|Маркеры)
- **b. Use Bullet** (Использовать список) активизирует список и его параметры
- **c. Font** (Шрифт) позволяет указать, символ какого шрифта будет использоваться в качестве маркера
- **d. Symbol** (Символ) непосредственно список выбора символа-маркера
- **e. Size** (Размер) размер маркера

Создание маркительного списка и продавания в создания в создания в создания в создания в создания в создания в<br>Создания в создания в создания в создания в создания в создания в создания в создания в создания в создания в<br>

- **f. Baseline shift** (Смещение от базовой линии) расстояние от маркера до базовой линии текст
- **g. Text frame to bullet** (От рамки текста до маркера) – расстояние от рамки текста до маркера
- **h. Bullet to text** (От маркера до текста) расстояние от маркера до текста

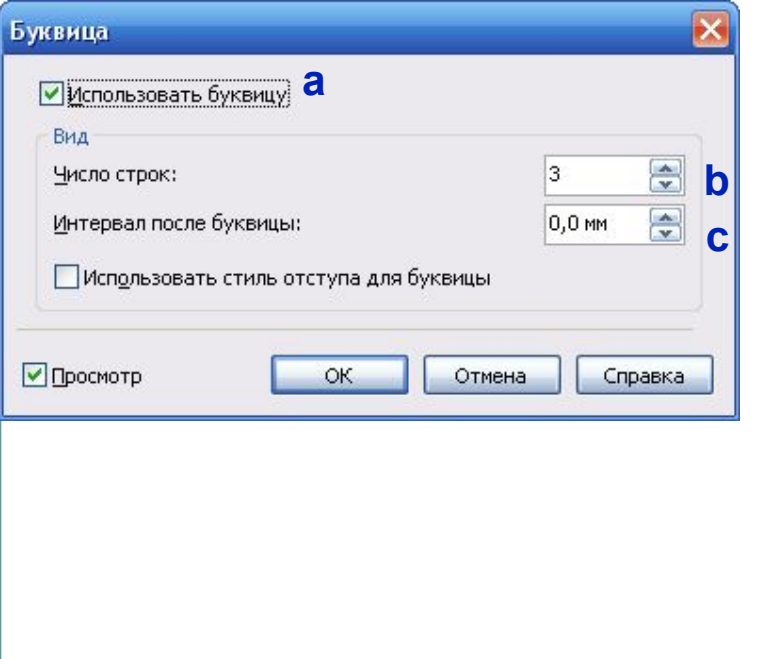

 $\frac{1}{2}$ 

К абзацному тексту можно применить эффект буквицы. Для этого необходимо выделить текстовый объект или фрагмент текста и выбрать команду меню **Text|Drop Cap** (Текст|Буквица)

- **a. Use drop cap** (Использовать буквицу) активизирует буквицу и ее параметры
- **b. Number of lines dropped** (Число строк) – задает высоту буквицы в строках
- **c. Space after drop cap** (Интервал после буквицы) – задает расстояние от буквицы до текста

В качестве базовой линии текстового объекта можно выбрать произвольную траекторию

#### **1 способ**

ДЕНЕВЕНИЕ ОДЕКТ НА ПОЛНЕТА НА ПОЛНЕТА НА ПОЛНЕТА НА ПОЛНЕТА НА ПОЛНЕТА НА ПОЛНЕТА НА ПОЛНЕТА НА ПОЛНЕТА НА ПОЛ<br>Полнета на полнета на полнета на полнета на полнета на полнета на полнета на полнета на полнета на полнета на

по траектории<br>По траектории<br>По траектории

Создать произвольную траекторию. Затем выбрать инструмент **Text** (Текст), подвести его к контуру траектории, и после того, как курсор примет вид буквы А с волнистой линией, щелкнуть мышью, чтобы зафиксировать текстовый курсор и начать ввод текста

### **2 способ**

Создать произвольную траекторию и текстовый объект с необходимым содержимым. Выделить текстовый объект, выбрать команду меню **Text|Fit Text to Path** (Текст|Подогнать под траекторию), а затем щелкнуть мышью по траектории

### **3 способ**

Создать произвольную траекторию и текстовый объект с необходимым содержимым. Правой кнопкой мыши переместить текстовый объект на траекторию, и после того, как курсор примет вид прицела, отпустить мышь: в появившемся контекстном меню, выбрать команду **Fit Text to Path** (Подогнать текст под траекторию)

омендуется применять такое выравнивание только для строчного текста

Рамка для абзацного текста может быть произвольной формы, а не только прямоугольной

e divisible izibis in izive s lvris in in view a vilvars e nivia e

### **1 способ**

 $\sum_{i=1}^{n}$ 

Создать произвольный замкнутый объект. Выбрать инструмент **Text**  (Текст), подвести курсор к контуру объекта ИЗНУТРИ, и после того, как он примет вид текстового курсора с маленькими буквами АВ внизу, щелкнуть, чтобы зафиксировать рамку, а затем ввести текст

# **2 способ**

Создать произвольную замкнутую форму и абзацный текст с необходимым содержимым. Правой кнопкой мыши переместить текстовый объект на замкнутую форму, и после того, как курсор примет вид прицела, отпустить мышь. В появившемся контекстном меню выбрать команду **Place Text Inside** (Поместить текст внутрь)

Чтобы абзацный текст полностью занял отведенную для него рамку, выделите его и выберите команду меню **Text|Paragraph Text Frame|Fit Text to Frame** (Текст|Рамка абзацного текста|Подогнать текст под рамку)

Для объектов CorelDRAW можно активизировать режим, при котором они будут обтекаться абзацным текстом при пересечении с ним

OFRYINGIRI'ANG UNIVERSITING AFRICANISI INI INI

# **1 способ**

 $\frac{1}{2}$ 

Выделить объект, щелкнуть на нем правой кнопкой мыши и выбрать команду меню **Wrap paragraph text** (Обтекать абзацным текстом)

# **2 способ**

Выделить объект и на панели свойств выбрать инструмент **Wrap paragraph text** (Обтекать абзацным текстом). На панели, которая при этом раскроется можно установить параметры обтекания (см. следующий слайд)

#### Блок Contour (Контур), вариант – Text Flows Left (Текст слева)

Тут просто текст написан. Надо же было что-то написать. А мне было так лень придумывать, что же тут написать!.. И я подумала: буду

писать все, что в галову взбредет. Тем более, я и не ПИШУ ВОВОЕ. а набираю. И не набираю, а ввожу текст. Конечно.

Примеры обтекания

можно было бы перепечатать отрывок из книги или еще какой-нибудь ерунды придумать. Но чем моя ерунда хуже той, которую можно было бы придумать?.. Тем более, я же именно этим и занимаюсь: сижу и придумываю всякую ерунду.

было что-то написать. А мне было так лень придумывать, что же тут написать!.. И я подумала: буду писать BOB, YTO B ГОЛОВУ взбредет. Тем более, я и не пишу BOBOB, a набираю. И **He** набираю, а **BBOXV** текст Конечно **MOXHO** было бы перепечат ать отрывок ИЗ КНИГИ или еще какойнибудь ерунды придумать. Но чем моя ерунда хуже той. которую можно было бы придумать?.. Тем более, я же именно этим и занимаюсь: сижу и придумываю всякую ерунду.

Тут просто текст написан. Надо же

Блок Contour (Контур), вариант – Straddle Text (Охватывающий текст)

Блок Square (Квадрат), вариант – Text Flows Right (Текст справа)

Тут просто текст написан. Надо же было что-то написать. А мне было так лень придумывать, что же тут написать!..

И я подумала: буду писать все. что в голову взбредет. Тем более, я и не пишу вовое, а набираю. И не набираю, а в вожу текст. Конечно.

можно было бы перепечатать отрывок из книги или еще какой-нибудь ерунды придумать. Но чем моя ерунда хуже той. которую можно было бы придумать?.. Тем балее, я же именно этим и занимаюсь: сижу и придумываю всякую ерунду.

Тут просто текст написан. Надо же было что-то написать. А мне было так лень придумывать, что же тут написать!..

И я подумала: буду писать все, что в голову взбредет. Тем более, я и не пишу вовсе, а набираю. И не набираю, а ввожу текст.

Конечно, можно было бы

Блок Square (Квадрат), вариант – Above/Below (Выше/ниже)

- Любой текстовый объект можно преобразовать в кривые с помощью уже известной нам команды **Convert to curve**  (Преобразовать в кривые)
- Эта возможность становится особо актуальной:

Преобразование текстандия<br>Преобразование текстандия и полно после после поставляется и поставляется и поставляется и поставляется и сост<br>Преобразование поставляется и поставляется и поставляется и поставляется и поставляе

- В том случае, когда необходимо позаботиться о читаемости текста на любом компьютере. Например, в случае, когда вы пересылаете файл с иллюстрацией в типографию
- Не менее интересна ситуация, когда необходимо несколько усложнить уже имеющиеся текстовые символы. Преобразование текста в кривую дает в такой ситуации возможность свободного изменения формы символов
- Следует учитывать, что абзацный текст как правило преобразуется в группу кривых
- В силу того, что операция преобразования в текст необратима, рекомендуется отдельно сохранить копию документа, в котором текст не преобразован в кривые
- Любой текстовый объект можно разделить на несколько независимых текстовых объектов
- Выполните небольшое упражнение:

Разбиение текста

#### Шаг 1

Создайте художественный текст, состоящий из нескольких строк (например, наберите какое-нибудь четверостишие)

#### Шаг 2

Выделите текстовый объект и выберите команду меню **Arrange|Break Artistic Text Apart** (Упорядочить|Разбить строчный текст на части). Обратите внимание: каждая строка текстового объекта теперь представляет собой независимый текстовый объект

#### Шаг 3

Выделите любую из получившихся строк и вновь разбейте ее на части. Обратите внимание: каждого слово в строке теперь представляет собой независимый текстовый объект

#### Шаг 4

Выделите любое из получившихся слов и вновь разбейте на части. Обратите внимание: каждый символ слова стал независимым текстовым объектом

# Спасибо за внимание!